## RECOMMEND A GRANT

### **QUICK GUIDE**

### **DESCRIPTIONS**

#### **GET STARTED ○**

Access the grant recommendation screen through the quick link or main navigation.

#### 

Select the listed grant advisor for the account who will be recognized as the individual recommending the grant.

#### **SELECT GRANT RECIPIENT ○**

Choose from your favorite charities, manually enter the information or search GuideStar when selecting your grant recipient.

#### 

Be sure you meet the minimum indicated to the right of the box.

#### 

Process your grant immediately, on a future date or create a recurring grant schedule.

#### 

DFX allows you to choose how you are recognized for your grant. Issue it in the name of your fund, the primary donors or a special recognition in honor of someone. Grants also can be issued anonymously.

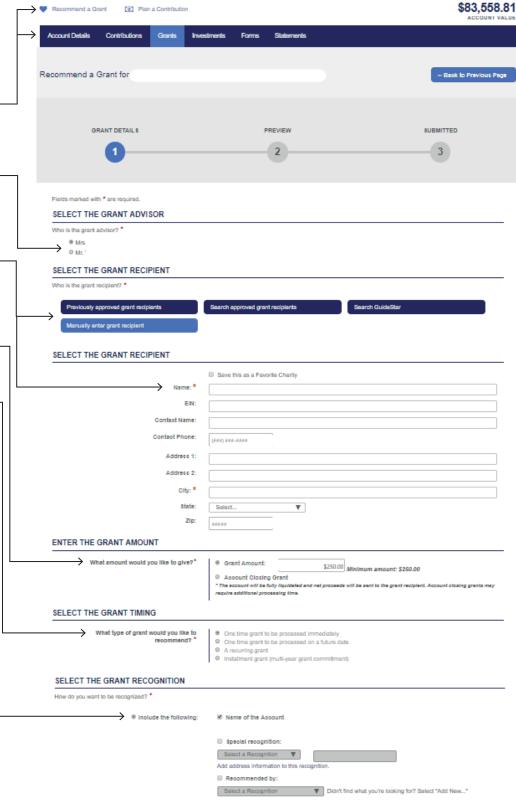

# RECOMMEND A GRANT

## **QUICK GUIDE**

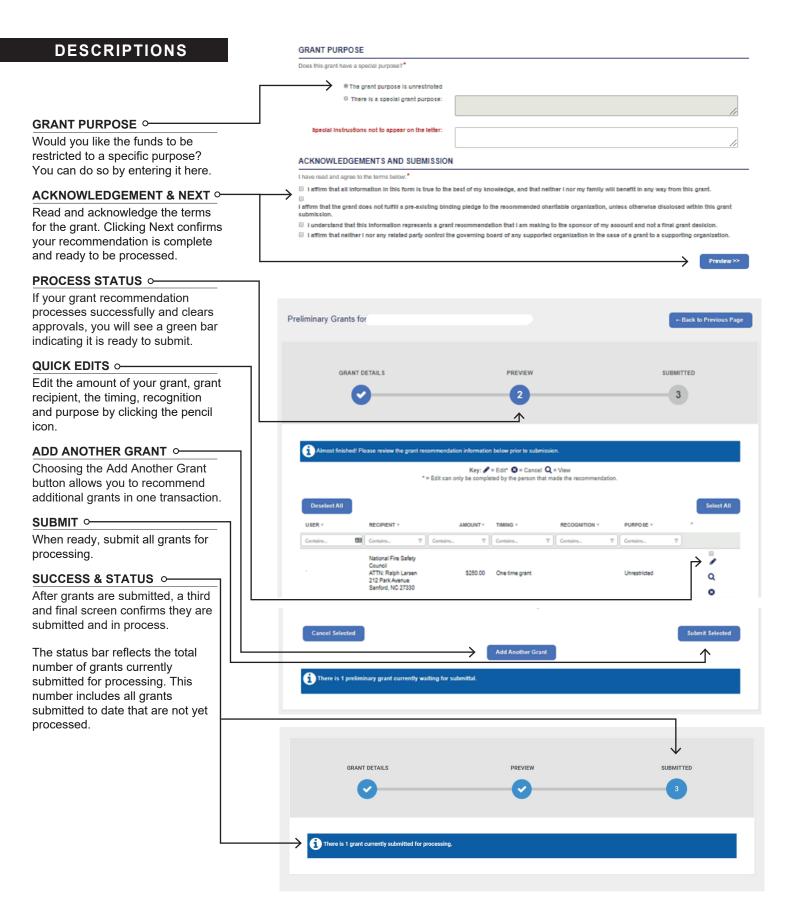